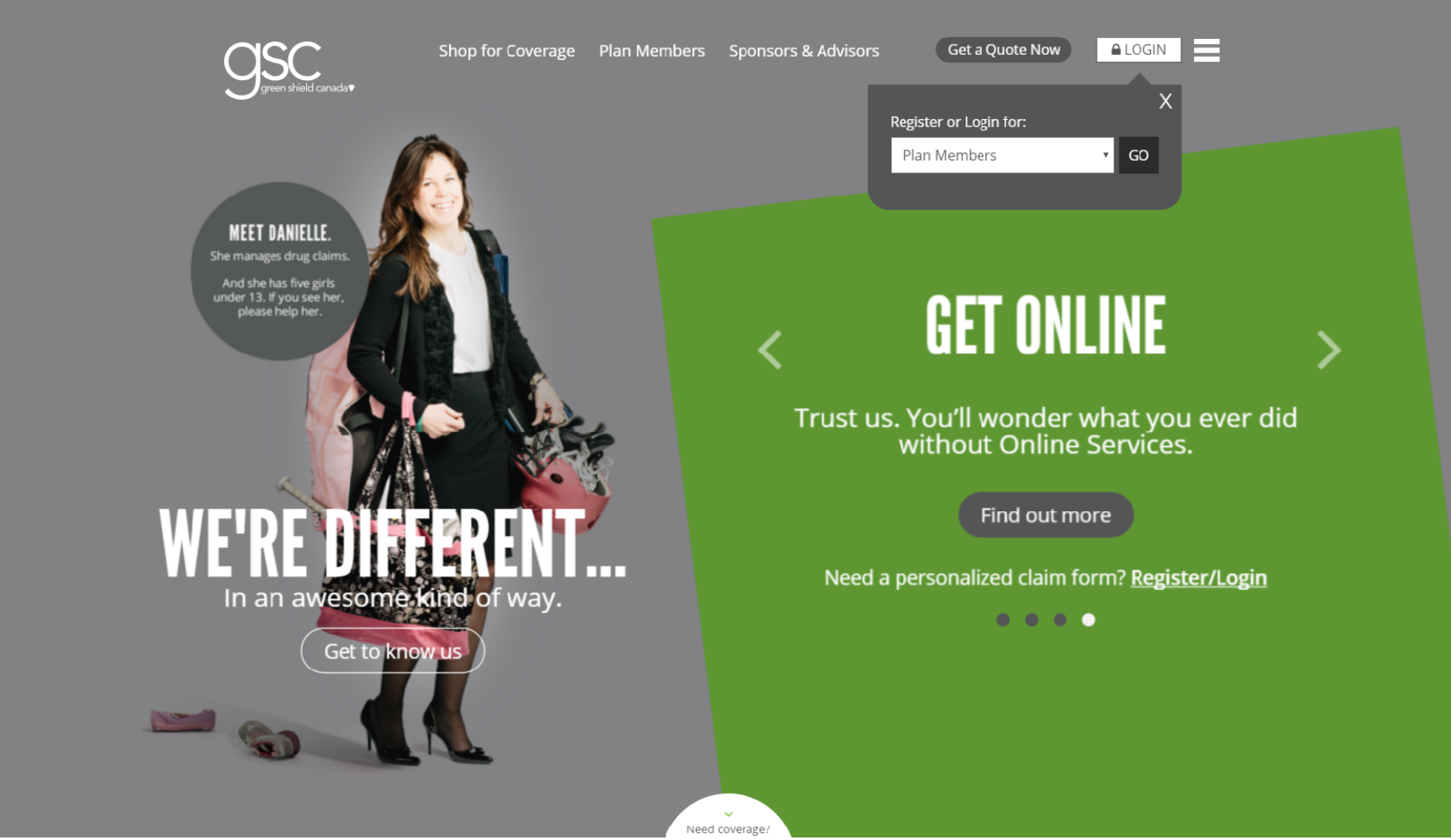

These instructions have been provided by GSC on how to review your history of claims on the GSC website. This is great for using at income tax time to help calculate your Medical Expenses.

- 1. Go to www.greenshield.ca
- 2. On the top right-hand corner of the page, click LOGIN
- 3. Keep the default selection **Plan Members** and click **GO**

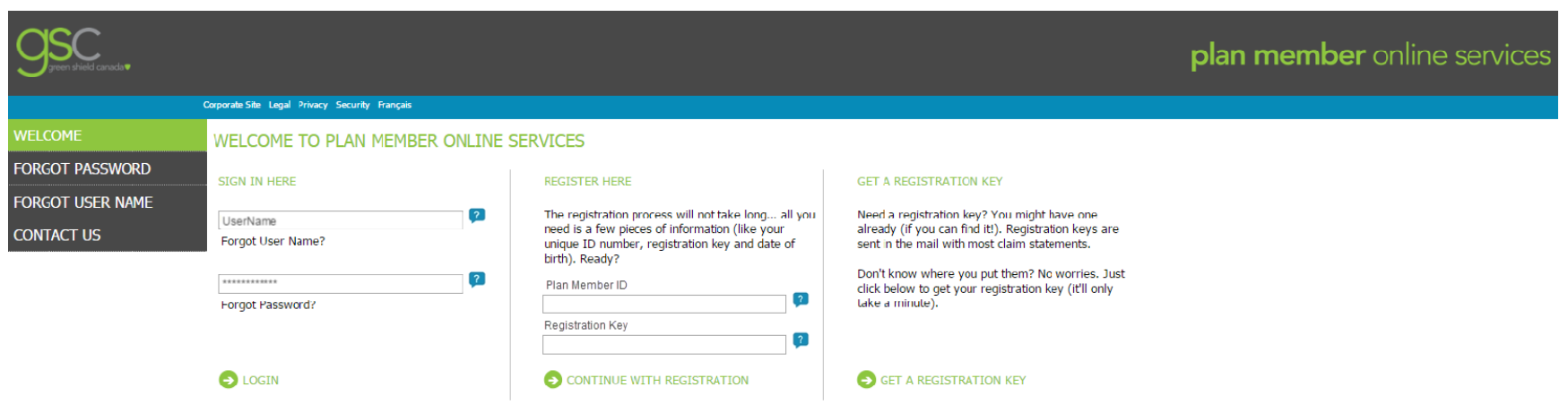

Unauthorized use of this website and our systems including but not limited to unauthorized entry into our systems, misuse of passwords, or misuse of any information on the website is prohibited.

- 4. On the login page, enter your GSC User Name and Password
	- Note: Members can register their account here if they have not already. For assistance with account registration, members can contact GSC Customer Service at 1.888.711.1119, Monday to Friday, 5:30am to 5:30pm PST
- 5. Click **LOGIN**

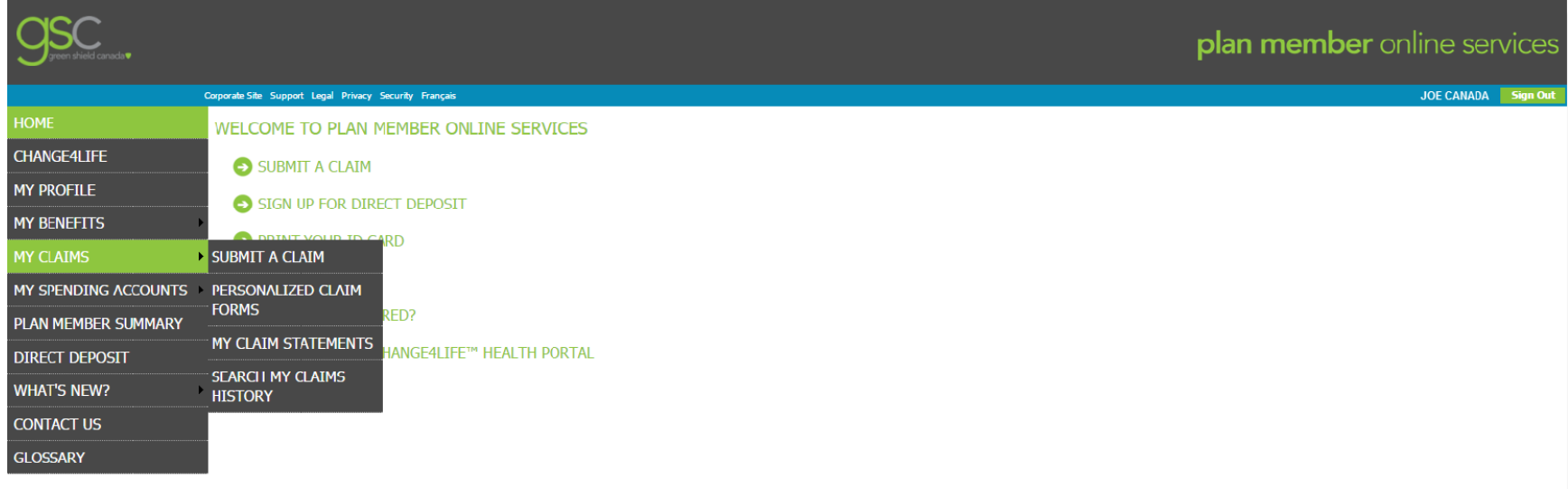

- 6. From the member home page, on the left navigation pane, point to MY CLAIMS
- 7. In the sub-menu, click **SEARCH MY CLAIMS HISTORY**

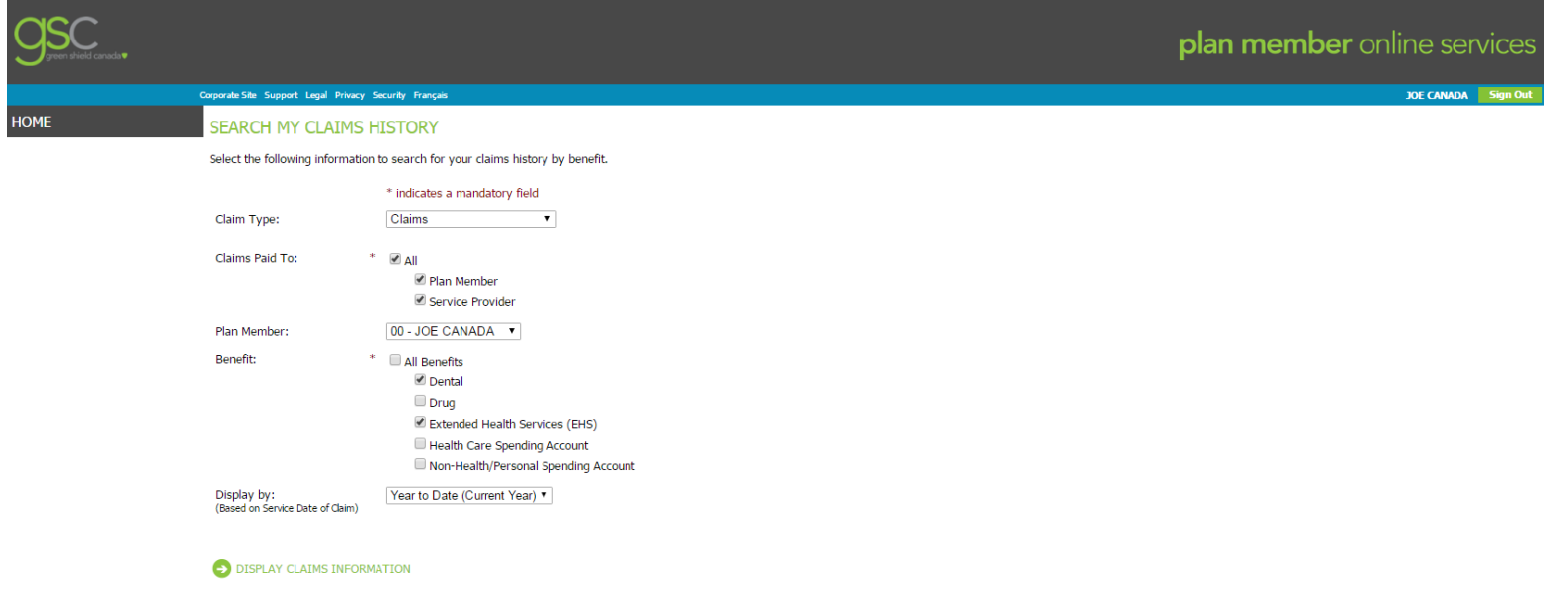

- 8. In the **SEARCH MY CLAIMS HISTORY** page, in the *Claim Type drop-down menu*, leave the default selection as *Claims*
- 9. In the **Claims Paid To** section, leave the default *All* 
	- Note: Members can look at just claims paid to *Plan Member* (themselves), but this will not provide full information for income tax purposes
- 10. In the Benefit section, check all that apply
	- As the screenshot is taken from a demo, Health Care Spending Account and Non-Health show up as options. Retirees should only see **Dental**, **Drug** and **Extended Health Services** as options.
- 11. In the Display by drop-down menu, select a date range for which you want history
- **12. Click DISPLAY CLAIMS INFORMATION**

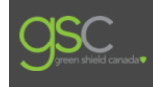

HOME

Jan 20, 2016

Jan 10, 2016

Plan Member

Plan Member

 $$5.60$ 

\$5.60

 $$11.20$ 

\$22.40

\$22.40

\$44.80

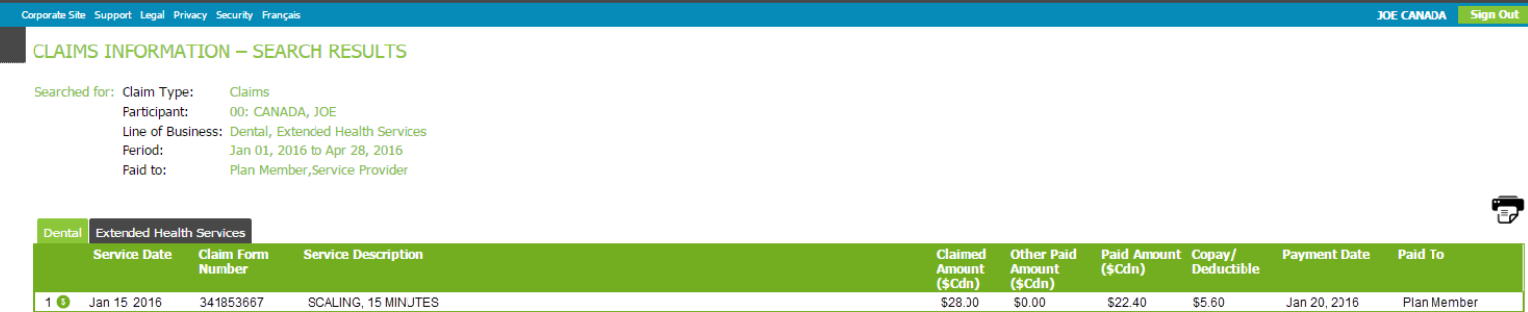

\$28.00

\$28.00

**Totals: \$56.00** 

\$0.00

 $$0.00$ 

 $$0.00$ 

## TRY NEW SEARCH SEND INQUIRY COLEAR CHECKMARKS

341853667

341853667

Do you need a statement to send to your secondary insurance carrier?

. For claims paid to the plan member, please click the My Claim Statements link located under My Claims on the left-hand menu.

SCALING, 15 MINUTES

SCALING, 15 MINUTES

. For claims paid to the service provider, please select the necessary claim(s) by clicking the corresponding check boxes above. Next, click the Co ordination of Benefits Statement button below to generate a printer friend (Please note: Claims paid to the plan member will not be displayed if they are checked.)

CO-ORDINATION OF BENEFITS STATEMENT

2 3 Jan 15 2016

- The resulting history will display paid claim lines within the date period selected
- History displays submitted, eligible, paid and deductible amounts
- Amounts are totaled at the bottom
- At the top-left corner of the results, you can toggle between the benefit categories selected on the previous page (i.e. Dental, Drugs, Extended Health Services). The results do not display for all benefit categories combined in one list.
- At the top-right corner of the results, you can click the printer icon to print the results.